# Access Point Configuration

#### **Access Point in Router Mode** *(See Figure 1)*

**(**Connected wireless devices are set up on their own network)

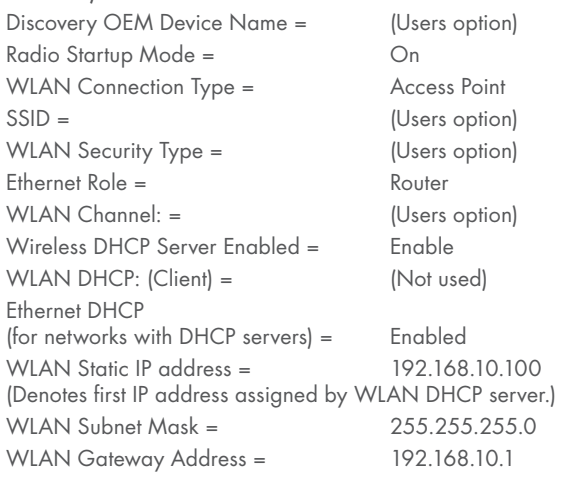

#### **Access Point in Bridge Mode** *(See Figure 2)*

(Connected wireless devices are connected to corporate network)

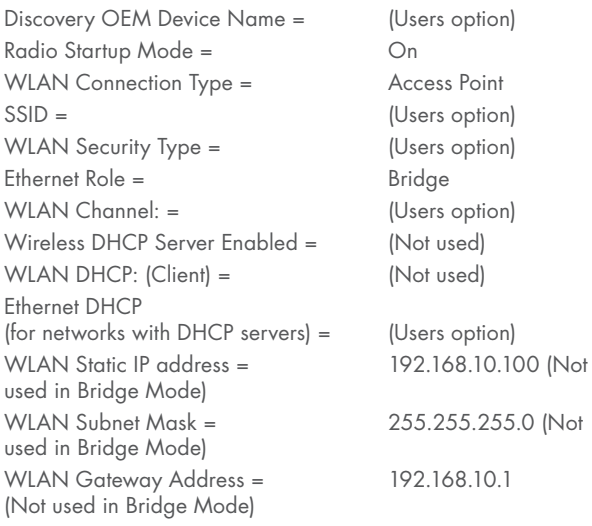

## Recommended Accessories and Power Supplies

## 120VAC/5VDC Power Supply

http://www.bb-elec.com/ APXG-Q5420/ACC

5 dBi Portable (Rubber Duck) Antenna (RP-SMA)

http://www.bb-elec.com/ APXG-Q5420/ACC

# Fast, Easy Answers

- **First, check step 5.**
- **Then use your smart phone to access complete documentation on our web site. Simply scan the code to the right.**

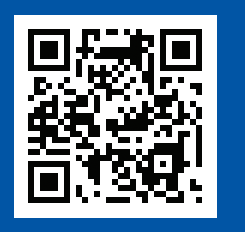

http://www.bb-elec.com/APXG-Q5420

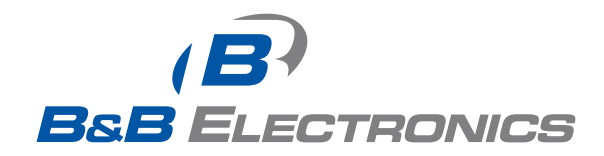

**1-888-948-2248 |** Europe: **+353 91 792444**

#### **www.bb-elec.com**

707 Dayton Road | PO Box 1040 | Ottawa, IL 61350 Phone: 815-433-5100 | Fax: 815-433-5109 www.bb-elec.com | E-mail: info@bb-elec.com

PS-SDS

ACH2-AT-DP003

**First Things First...** Before you begin, be sure you have

**Wireless Access Point APXG-Q5420**

QUICK

the following:

- Wireless Access Point
- O CD with Airborne Management Center software and user manual
- $(2)$  Antennas

 $\blacktriangledown$ 

QUATECH

 $\overline{B}$ **BsB** ELECTRONICS

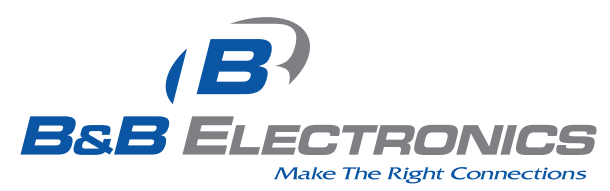

*Fast and easy on the web: www.bb-elec.com*

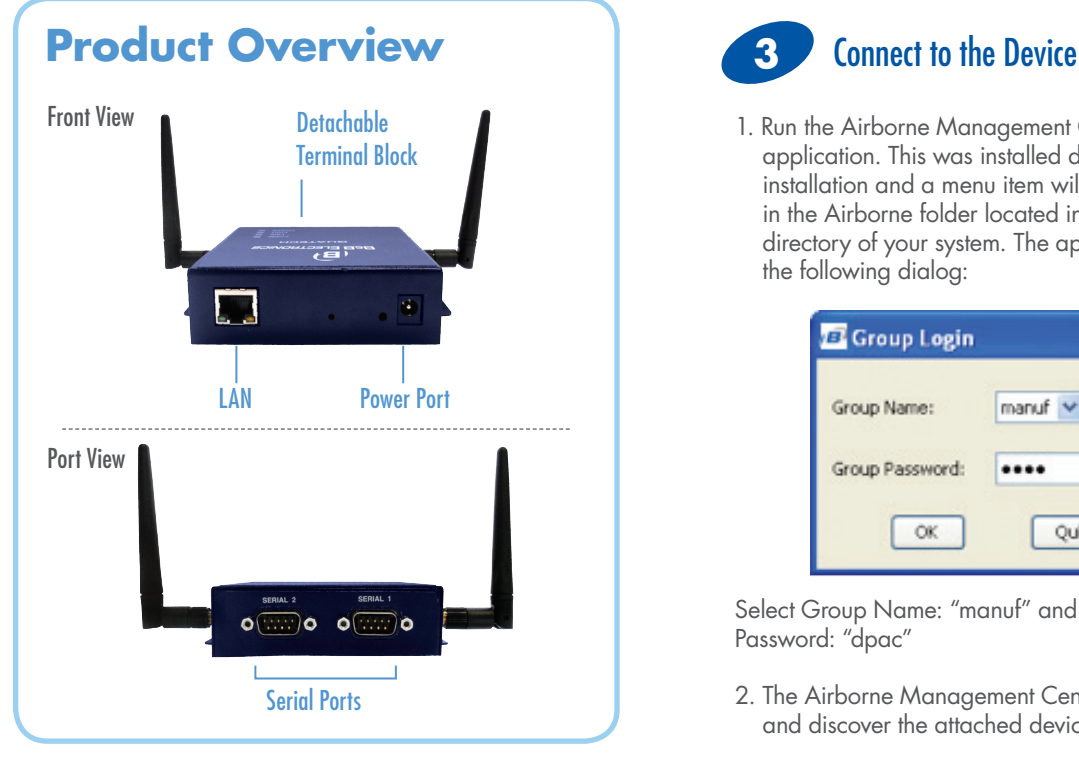

#### **Setup 1**

- 1. Place the AirborneAP™ CD in the CD/DVD drive of the laptop or desktop you will be using to configure the AirborneAP™ device. Follow the on-screen directions for installation.
- 2. Use a piece of Cat5 cable to connect the Ethernet port on the APXG to a network that supports DHCP, or directly to the Ethernet port on your laptop or desktop.
- Note: When connected directly to a computer Ethernet port, disable all other installed Ethernet adapters, wireless or wired, during the configuration process.

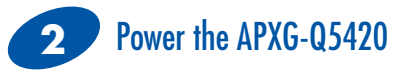

Apply power to the APXG-Q5420. The unit will boot and display the following LED pattern:

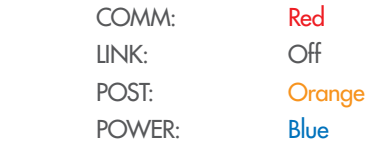

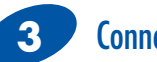

1. Run the Airborne Management Center (AMC) application. This was installed during the CD installation and a menu item will be found in the Airborne folder located in the programs directory of your system. The application will display the following dialog:

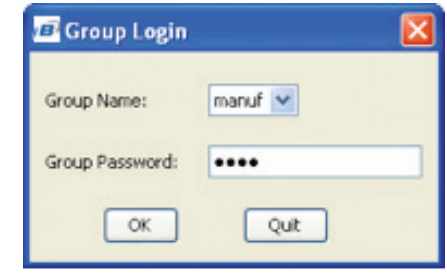

Select Group Name: "manuf" and enter Group Password: "dpac"

2. The Airborne Management Center will load and discover the attached device.

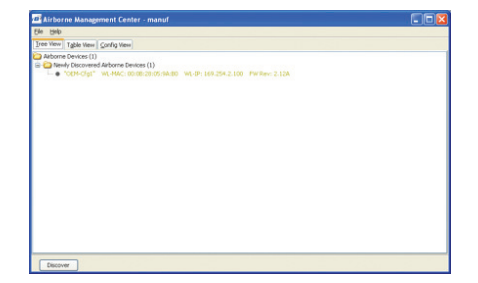

Note: You may be required to wait up to 180 seconds before the APXG is discovered and displayed. This is due to the use of the AutoIP fallback function when connected directly to the APXG.

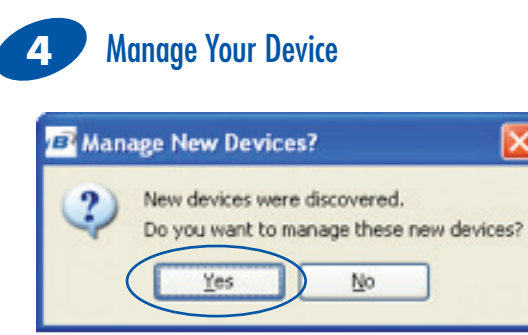

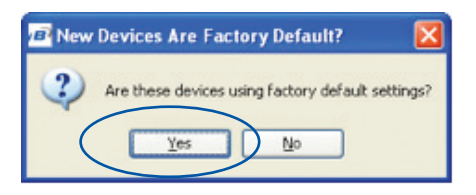

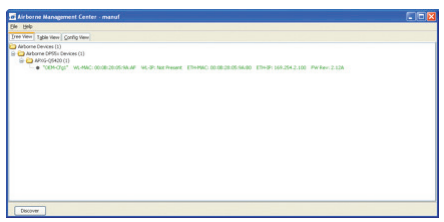

Right click the device's name. Under "Connectivity Tools" choose "launch Web browser for OEM-Cfg1." This will open the device's browser-based management window.

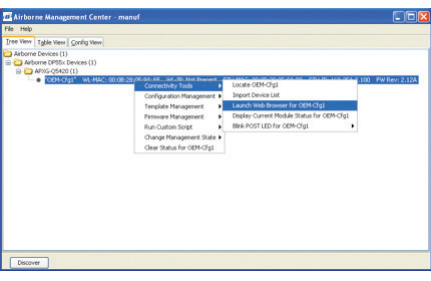

Username = "dpac" Password = "dpac"

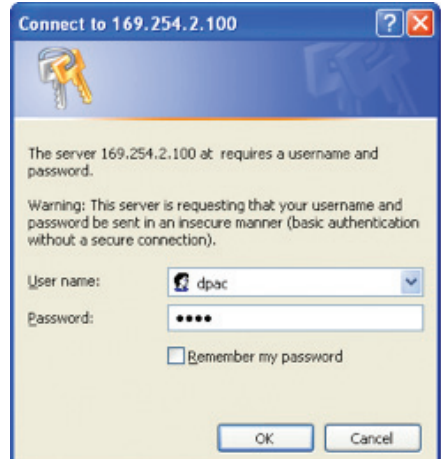

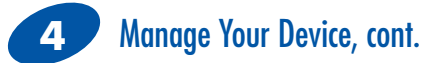

If this is not the first time you have accessed the web interface it will default to the Module Status page. If it is the first time, the web browser will default to the Express Setup page. To access the Express Setup page, select the Configuration tab at the top of the page (dark blue bar) and then select the Express Setup link in the left hand column (light blue column). You are now ready to configure your device.

 $\blacktriangleright$  Certificates  $\bigcup$  Configuration Maintenance א  $\mathbf{\Sigma}$  Status **Network** 

Express Setup **WLAN Settings** 

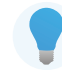

Note: None of your changes will take effect until you click the "Commit" button at the bottom of the page and then reboot the device.

**Serial Port 2 Settings Connection Settings Ethernet Settings Port Forwarding Settings IP Filtering Settings Event Settings** 

**WLAN Security Settings Network Settings Serial Port Settings** 

**Advanced Settings** 

#### Check Your Setup **5**

If your device is connected and configured correctly, you will see the following LED Status:

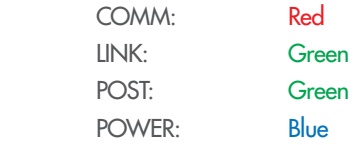

Settings for Router Mode and Bridge Mode configurations are listed on the other side of this document.

Document number – p/n 9343 APXG-Q5420 - 2312

## Figure 1: Access Point in Router Mode

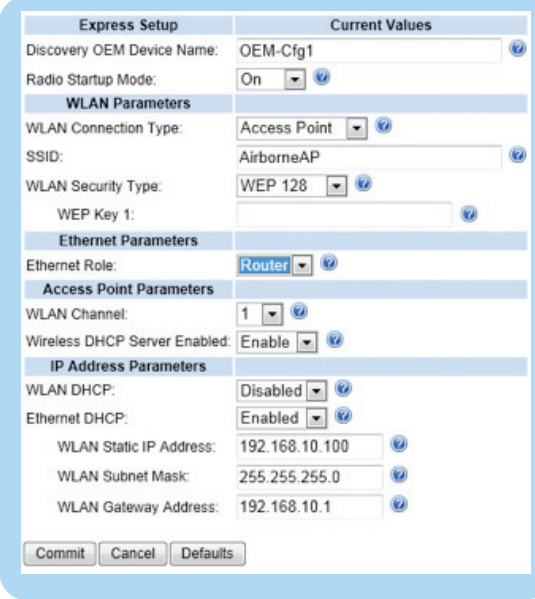

## Figure 2: Access Point in Bridge Mode

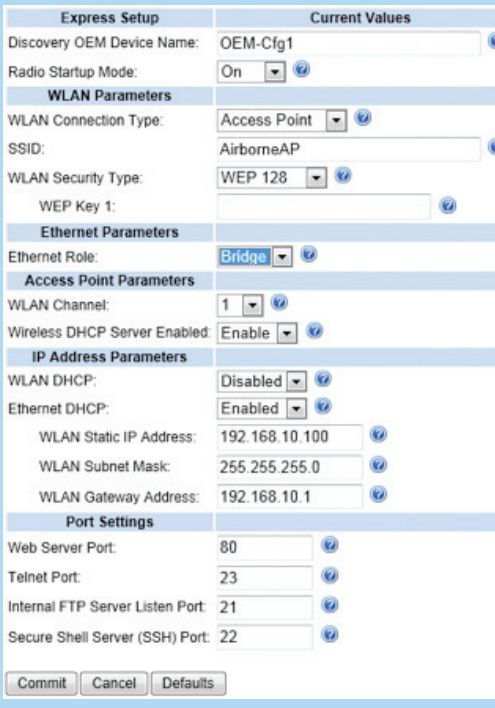

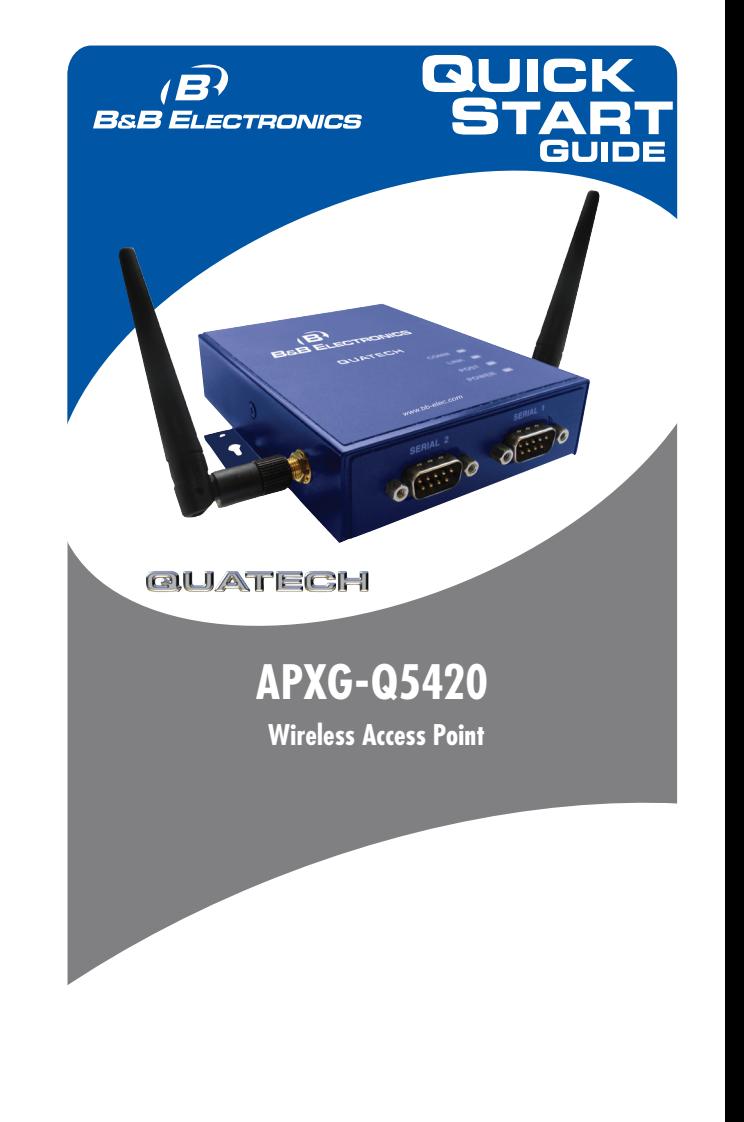

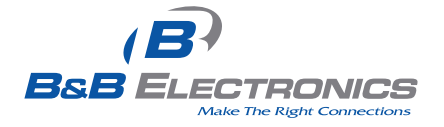